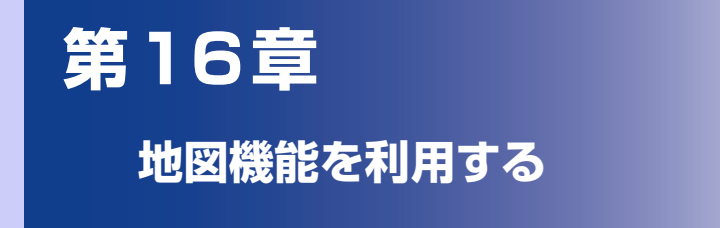

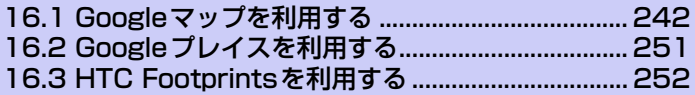

# **16.1 Googleマップを利用する**

Googleマップを利用すれば、現在の位置情報を確認したり、目的地への詳しい道 案内を表示することができます。また、興味のある場所を検索して、地図、航空 写真を表示することができます。

#### **注意**

- **・** Googleマップを利用するには、データ接続可能な状態(3G/GPRS)にあるか、 Wi-Fi接続が必要です。
- **・** Googleマップでは、すべての国や都市を対象としているわけではありません。

## **位置情報を有効にする**

- **1.** メニューボタンを押し、**[設定]** > **[位置情報]**をタップします。
- **2. [ワイヤレスネットワークを使う]**と**[GPS機能を使用]**にチェックを入 れます。

#### **注意**

**・ [GPS 機能を使用 ]** をオンにすると詳細な住所を表示することができますが、こ れには視界が良好である必要があり、電池パックの消耗を早くします。電池パッ クの消耗を軽減する場合はオフにしてください。

### **Googleマップを表示する**

### **現在地を表示する**

- **1. ◎ > [マップ]をタップします。**
- **2. ●**をタップします。

現在地が画面の中央に表示されます。現在地は地図上で青い矢印の点滅で表示さ れます。

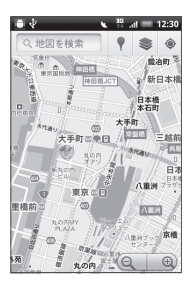

- ・ 移動したい方向に画面上で指をドラッグさせて、地図の他のエリアを表示するこ とができます。
- Q / @をタップして地図表示の拡大/縮小ができます。
- ・ 地図上で1秒以上タップするとその場所の住所や追加情報が表示されます。場所 によっては、ストリートビューのサムネイルも表示されます。

### **地図レイヤを利用する**

地図表示に道路の渋滞情報を追加したり、航空写真表示に切り替えたりできます。

- **1.** 地図表示中に ※ をタップします。
- **2. [渋滞状況]**/**[航空写真]**/**[地形]**/**[バズ]**/**[Latitude]**をタップしま す。

**16** 地 図 機 能 を 利 用 す る

#### **■渋滞状況を表示した場合**

リアルタイムの渋滞状況を道路の色によって確認できます。ただし、渋滞状況 が提供されていないエリアがあります。

●画像はイメージです。実際の動作が画面とは異なる場合があります。

**FILL** 地図を検索 西屋角面 ☆第三件 irêbu 明治神经 お客談を 原宿 明治

### **■航空写真表示にした場合**

Google Earthマッピングサービスと同じ衛星データが表示されます。ただし、 航空写真はリアルタイムの画像ではありません。

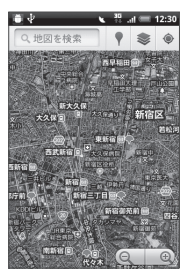

地 図 機 能 を 利 用 す る **16**

#### **■地形表示にした場合**

地形データが表示されます。山や谷、平地などの起伏を立体的に確認できます。

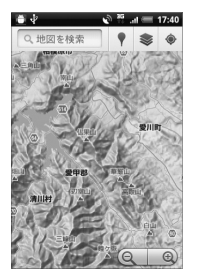

バズを表示すると、友達や近くにいる人が投稿したバズ(コメント)を表示で きます。

Latitudeを利用した場合、友人のいる場所を地図上で確認できます(P.248)。 さらに他の地図レイヤを表示するには**[その他のレイヤ]**をタップします。 地図レイヤを初期表示に戻す場合は、**[地図をクリア]**をタップします。

**16** 地 図 機 能 を 利 用 す る

### **場所を検索する**

- **1. ◎ > [マップ]をタップします。**
- **2.** メニューボタンを押し、**[検索]**をタップして検索する場所を入力します。

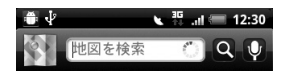

住所、都市、ビジネスの種類(例:渋谷 旅行代理店)や施設(例:ロンドン 美 術館)を入力できます。

情報を入力すると、以前に検索した場所がリスト表示されます。リストの場所を タップして地図を表示することもできます。

- •音声で検索する場合は、検索する場所が未入力の状態で、 をタップし、検索 する場所を音声で入力します。
- 3. Q をタップします。

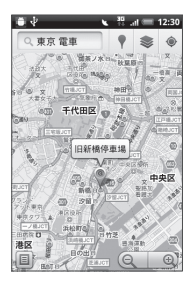

**16 4.** 地図上の吹き出しをタップして場所の詳細情報とオプションを開きま す。 をタップすると検索結果画面が表示されます。

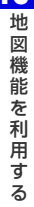

## **目的地までの経路を調べる**

Googleマップを使用して、目的地への詳しい道案内を取得できます。

- **1.** 地図表示中にメニューボタンを押し、**[経路]**をタップします。
- **2.** 出発地・目的地を入力します。

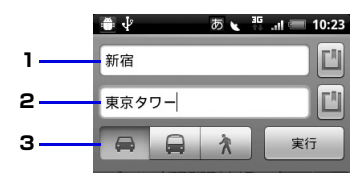

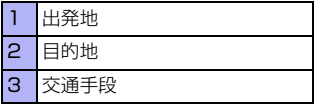

■をタップすると、現在地/連絡先/地図上の場所/スター付きの場所から出発 地と目的地を入力できます。

### **3.** 目的地までの交通手段(車/交通機関または徒歩)を選択し、**[実行]**を タップします。

目的地への道案内がリストに表示されます。リスト画面の**[地図で見る]**をタップ すると、地図上に道案内が表示されます。

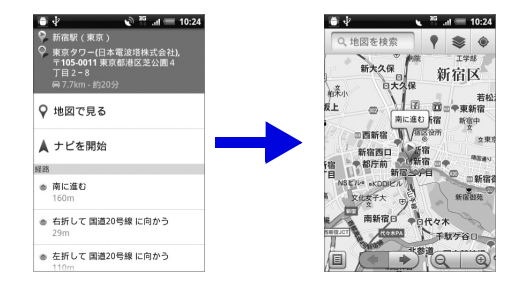

**247**

**16** 地 図 機 能 を 利 用 す る

経路の表示が終了したら、メニューボタンを押して**[地図をクリア]**をタップし、 地図をリセットします。目的地は検索履歴へ自動的に保存されます。

#### **ヒント**

**・** アプリケーション一覧で**[ナビ]**をタップしても、目的地までの経路を調べること ができます。

## **Google Latitudeを利用する**

Google Latitudeを利用すると、友人がいる場所を地図上で確認したり、ステー タスメッセージを共有したりできます。Latitude上ではSMSやメールを送った り、電話をかけたり、友人の現在地への経路を検索したりできます。

位置情報は自動的に共有されません。

Latitudeに参加して自分の位置情報を提供する友人を招待するか、友人からの招 待を受ける必要があります。

### **Latitudeに参加する**

- **1.** 地図表示中にメニューボタンを押し、**[Latitudeに参加]**をタップしま す。
- **2.** Googleのプライバシーポリシーを読み同意します。 一度Latitudeに参加すると、メニュー項目は**[Latitude]**に変わります。

### **Latitudeを開く**

Latitudeに参加すると、画面を開いて友人の現在地や更新情報を確認することが できます。

**1.** 地図表示中にメニューボタンを押し、**[Latitude]**をタップします。

#### **ヒント**

**・** アプリケーション一覧から **[Latitude]** をタップしても Latitude を開くことが できます。

### **友人を招待して位置情報を共有する**

Latitudeに参加すると、自分の位置情報を友人と共有することができます。自分 が招待した友人や自分を招待した友人にだけ位置情報を見せることができます。

- **1.** 地図表示中にメニューボタンを押し、**[Latitude]**をタップします。
- **2.** メニューボタンを押し、**[友人を追加]** > **[連絡先から選択]**をタップして 連絡先にチェックを入れます。
	- ・ メールアドレスを入力する場合は、**[メールアドレスから追加]**をタップし、メー ルアドレスを入力します。
- **3. [友人を追加]** > **[はい]**をタップします。 友人がすでにLatitudeを利用している場合は、友人はLatitude上でメールリク エストや通知を受け取ります。 Latitudeに参加していない場合は、友人は、GoogleアカウントでLatitudeに参 加するよう招待するメールリクエストを受け取ります。

#### **招待に応じる**

友人からLatitudeで位置情報を共有する招待を受けたときは、次の中から回答を 選ぶことができます。

- ・ **受け入れて自分の現在地も教える**:お互いの位置情報を見ることができます。
- ・ **受け入れるが自分の所在地は教えない**:自分は友人の位置情報を見ることができ ますが、友人からは自分の位置情報を見ることができません。
- ・ **承認しない**:お互いの位置情報は共有されません。

### **友人の現在地を確認する**

友人の現在地を地図またはリストで確認することができます。

マップを開くと、友人の現在地が表示されます。友人はそれぞれ写真アイコンで 表示され、おおよその位置に矢印が示されます。友人が都市レベルの位置情報の 共有を選択している場合は、その友人のアイコンには矢印がなく、都市の中央に アイコンが表示されます。

友人のプロフィールを見たり接続したりするには、写真をタップします。友人の 名前が吹き出しに表示されます。吹き出しをタップすると、画面が開いて、友人 の詳細情報や接続オプションを見ることができます。

Latitudeを開くと、Latitudeの友人リストが、最後に取得された位置情報、ス テータスなどの概要とともに表示されます。リストの友人をタップすると、画面 が開いて、友人の詳細情報や接続オプションを見ることができます。

### **友人との接続/接続の管理**

地図上で友人の連絡先情報の吹き出しをタップするか、リスト表示された友人を タップして、友人のプロフィールを開きます。プロフィール画面で、友人と通信 したりプライバシー設定をしたりすることができます。

- □:友人の現在地を地図上で表示します。
- ●:友人の現在地までのルートを検索します。
- ● :友人の現在地をストリートビューで表示します。
- ・ **最新の現在地を共有**:この友人と最新の位置情報を共有します。
- ・ **都市レベルの現在地のみ共有**:都市レベルの現在地のみ共有し、番地レベルでは 共有しません。友人側では、写真アイコンは現在地の都市の中央に表示されま す。再び詳細な位置情報を共有するには、**[最新の現在地を共有]**をタップします。
- ・ **この友人に現在地を教えない**:Latitude、リスト、または地図でこの友人と位 置情報の共有を停止します。再びこの友人と位置情報を共有するには、**[最新の 現在地を共有]**をタップします。
- ・ **この友人を削除**:友人をリストから削除し、位置情報の共有を完全に停止します。

### **共有情報を管理する**

友人への見え方や見える時間を管理することができます。Googleアカウントに は、Latitudeに最後に送られた位置情報だけが保存されます。Latitudeを停止 したり、情報を非公開にしている場合は、位置情報は保存されません。

- **1.** Latitudeを開いて自分の名前を選択し、**[プライバシー設定を編集]**を タップします。
- ・ **現在地を自動検出**:移動すると、Latitude が位置を自動的に検出し位置情報を 更新します。更新の頻度は、電池パックの充電レベルやいつ移動したかなど、い くつかの要素をもとに決められます。
- ・ **現在地を設定**:現在地の再検索/住所の入力/連絡先/地図上から友人と共有す る現在地を設定します。
- ・ **現在地を非表示**:すべての友人に位置情報を公開しません。
- ・ **Latitude を停止**:Latitude からログアウトし、位置情報やステータスの共有 を停止します。Latitudeにはいつでも再び参加できます。

# **16.2 Googleプレイスを利用する**

Googleプレイスを利用すると、現在地周辺の店舗情報やイベント情報などをすば やく探すことができます。知りたい情報を追加して検索することもできます。

## **現在地の店舗やサービスを検索する**

- **1. ◎ > [プレイス]をタップします。**
- **2.** 検索する情報を選択し、店舗やサービスを選択します。 店舗やサービスの詳細情報が表示されます。

## **検索する情報を追加する**

- **1. > [プレイス]をタップします。**
- **2. [追加]**をタップし、検索情報を入力して**[追加]**をタップします。 追加した情報がアイコン表示されます。アイコンをタップすると、追加した情報 に関連する施設の検索結果が表示されます。

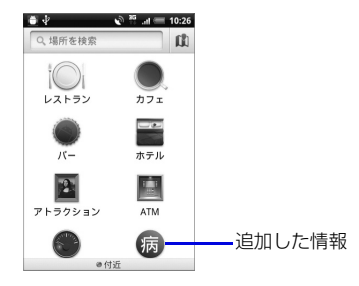

**16** 地 図 機 能 を 利 用 す る

# **16.3 HTC Footprintsを利用する**

HTC Footprintsでは、旅行やイベントやレストランなどで静止画を撮影し、そ の撮影場所の位置情報、電話番号やメモなど、次回訪れる際に大変役立つ情報を 記録できます。

## **Footprintsを作成する**

- **1. ●■>[Footprints]>[新規footprint]**をタップします。 GPS機能がオフのときは、確認画面で**[設定]**をタップしてGPS機能をオンに設 定してください。
- **2.** 静止画を撮影します。 現在位置を検索します。現在位置を検索できない場合は**[マップで探す]**をタップ してGoogleマップで現在地を選択してください。
- **3. [完了]**をタップします。

#### **ヒント**

**・** 手順3の前にメニューボタンを押して**[編集]**をタップすると、Footprintsの名 前やカテゴリ、電話番号やWebサイトなどを保存することができます。音声メ モやマイメモも保存することができます。

地 図 機 能 を 利 用 す る **16**

## **Footprintsを表示する**

- **1. ◎ > [Footprints]をタップします。**
- **2.** カテゴリタブを選択します。

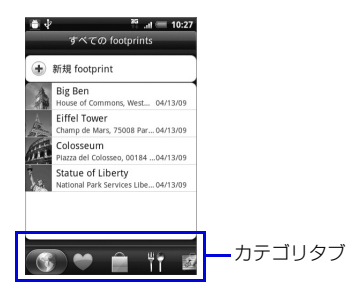

**3.** 表示するFootprintsを選択します。 Footprintsの詳細情報が表示されます。

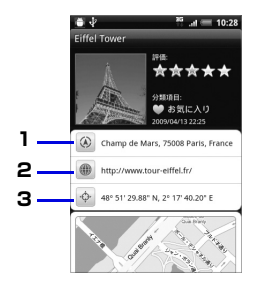

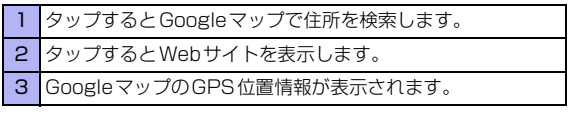

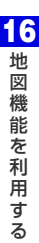

## **Footprintsを編集/削除する**

- **1. > [Footprints]**をタップします。
- **2.** カテゴリタブを選択し、Footprintを1秒以上タップして**[編集]**または **[削除]**をタップします。

## **Footprintsをエクスポートする**

作成したFootprintsをmicroSDカードにバックアップすることができます。パ ソコンのGoogle Earthのような他のアプリケーションにエクスポートすること もできます。

- ●エクスポートされたFootprintsはmicroSDカードの「Footprints Data」 フォルダに「.kmz」形式で保存されます。
- **1.** > **[Footprints]**をタップし、エクスポートするカテゴリタブを 選択します。 **[すべてのFootprints]**を選択すると、すべてのFootprintsがエクスポートされ ます。
- **2.** メニューボタンを押し、**[エクスポート]**をタップします。
	- ・ Footprints詳細画面からエクスポートする場合は、 > **[Footprints]**を タップし、カテゴリタブを選択します。エクスポートするFootprintを1秒以上 タップし、**[エクスポート]**をタップします。
- **3. [OK]**をタップします。

## **Footprintsをインポートする**

microSDカードにバックアップしたFootprintsを本機にインポートすることが できます。他のアプリケーションで作成された「.kmz」形式のファイルや、 Footprintsで使用する静止画もインポートすることができます。ただし、すべて の「.kmz」形式のファイルに対応しているわけではありません。

- **1. > [Footprints]**をタップします。
- **2.** メニューボタンを押して**[インポート]** > **[Footprintsデータ]**をタッ プし、インポートするFootprintsを選択します。
	- ・ Footprintsで使用する静止画をインポートする場合は、メニューボタンを押し、 **[インポート]** > **[画像]**をタップします。インポートする静止画を選択し、**[保 存]**をタップします。

地図機能を利用する **16 地図機能を利用する** 

**256**